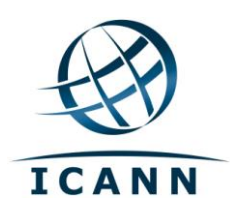

# ICANN 机构群体 Confluence 维客 用户指南 2012 年 3 月

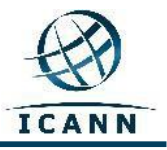

# ICANN 机构群体 **Confluence** 维客 用户指南

目录

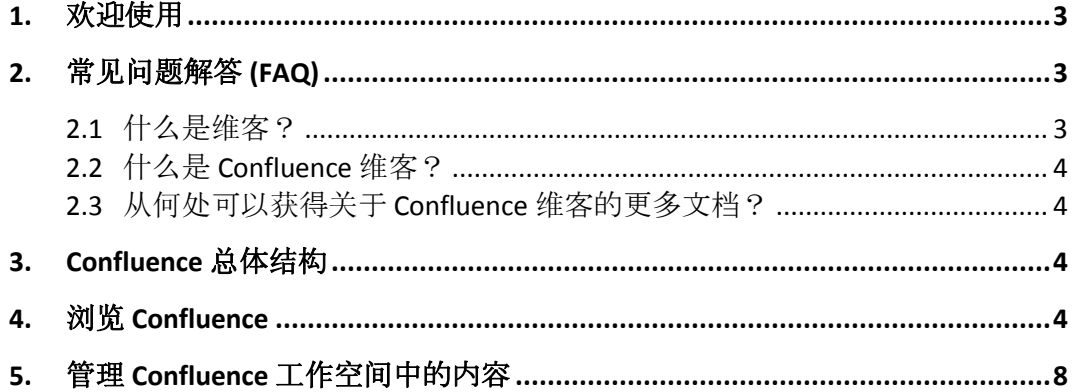

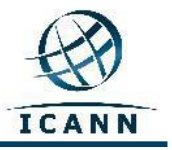

## <span id="page-2-0"></span>**1.** 欢迎使用

本用户指南旨在针对如何使用 ICANN Confluence 机构群体维客提供简介与指导, 并提供法语、西班牙语、阿拉伯语和俄语版本。

请注意,根据本维客的设计,屏幕右上方的菜单和子菜单工具栏将依照您的计算 机语言设置更改为法语和/或西班牙语。所有其他内容,包括屏幕顶部的选项卡 和工作空间名称,仍将保留原来的语言(英语)。

这些菜单工具栏项目和一些其他常用子菜单工具栏项目将如下所示:

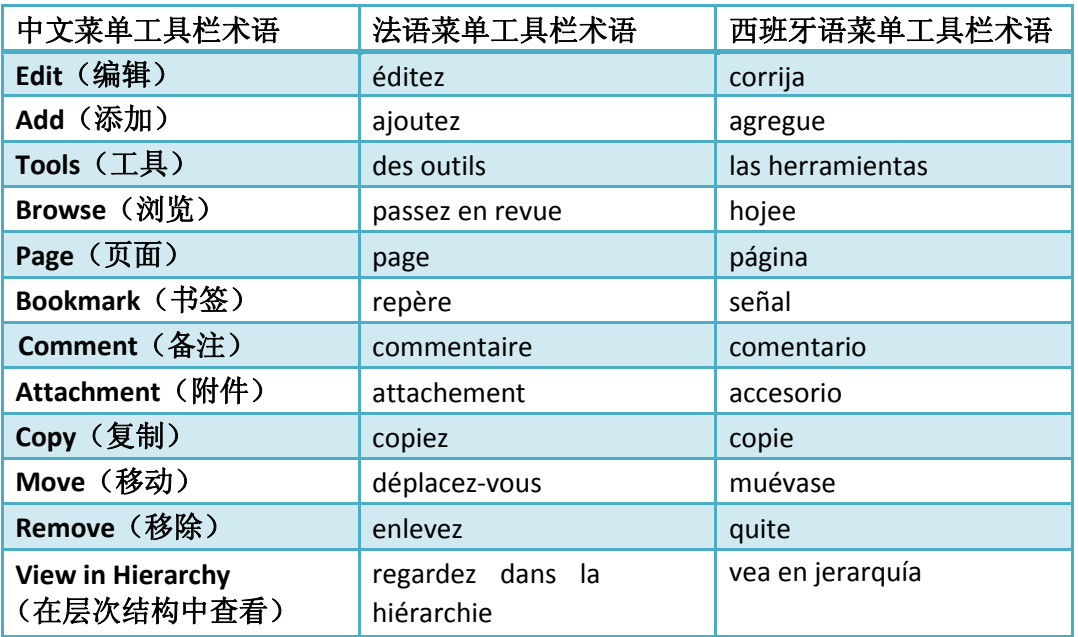

# <span id="page-2-1"></span>**2.** 常见问题解答 **(FAQ)**

#### <span id="page-2-2"></span>**2.1** 什么是维客?

维客是一种用于支持个人、团队、公司或机构群体级别信息协作的工具。维客允 许所有使用者编辑信息。简言之,维客就是一个允许用户以协作方式轻松编辑内 容的网站。

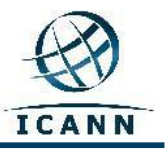

## <span id="page-3-0"></span>**2.2** 什么是 **Confluence** 维客?

Confluence 是 ICANN 为其网站 [http://community.icann.org](http://community.icann.org/) 选择的维客品牌名称。 此维客在安装时设置为允许 ICANN 的机构群体成员全局查看和编辑内容。

## <span id="page-3-1"></span>**2.3** 从何处可以获得关于 **Confluence** 维客的更多文档?

以下网站提供了关于 Confluence 维客的大量信息和文档: <http://confluence.atlassian.com/display/DOC/Confluence+Documentation+Home>

以下网站提供了 Confluence 用户指南: <http://confluence.atlassian.com/display/DOC/Confluence+User%27s+Guide>

## <span id="page-3-2"></span>**3. Confluence** 总体结构

Confluence 包含几个主要区域,可让您查找和组织内容。Confluence 中的内容以 特定方式组织:

维客分为若干工作空间。工作空间包含若干页面。页面包含信息(文本和图 像), 还可以上传附件(图像、doc 文档、pdf 文件等)。

页面在工作空间中以分层结构组织。如果将一个页面添加到另一个页面,最后生 成的页面称为子页面。初始页面则是父页面。

## <span id="page-3-3"></span>**4.** 浏览 **Confluence**

当您访问 [http://community.icann.org](http://community.icann.org/) 时, 您将看到一个 Dashboard(公告板)区 域,其顶部有若干选项卡,表示特定的 ICANN 维客机构群体(包括网络普通用户 咨询委员会 [ALAC] 或通用名称支持组织 [GNSO]、AOC、计划、理事会决议 等)。您只能看到将全局访问者权限设为只读权限的维客机构群体的选项卡。

此外,如果您已登录,还可以看到一个 *Favorite Pages*(收藏页面)框,其中列出 了各个工作空间中最近被添加到全局访问者收藏列表的页面。还有一个含有常用 关键字的 *Tag Cloud*(标签云)。

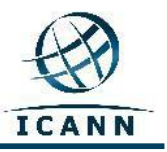

# 网络普通用户机构群体维客

网络普通用户是在 ICANN 机构群体 Confluence 维客中拥有工作空间的机构群体之一。

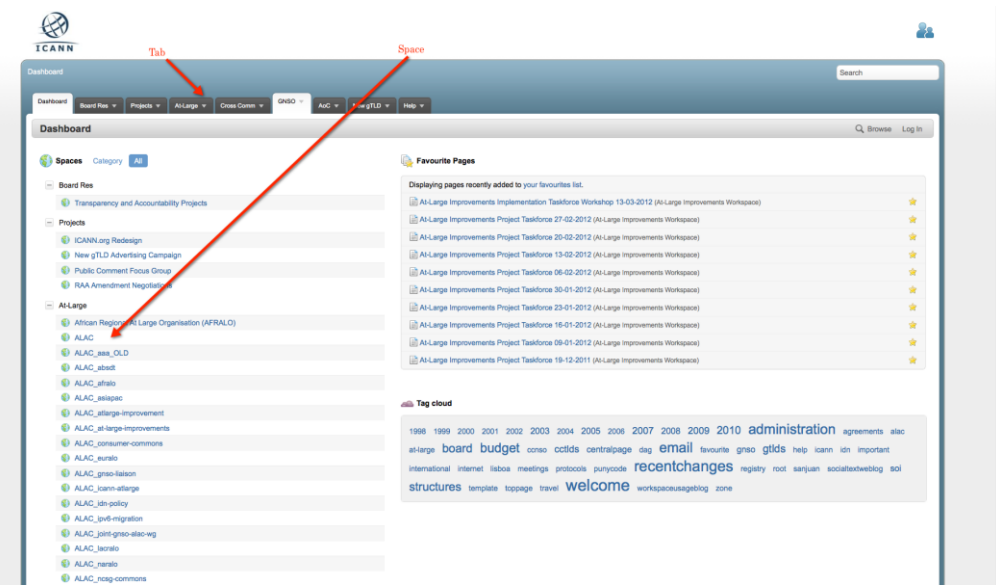

要访问网络普通用户机构群体维客工作空间,请单击页面顶部附近的 *At-Large*(网 络普通用户)机构群体选项卡。下图为您即将看到的页面:

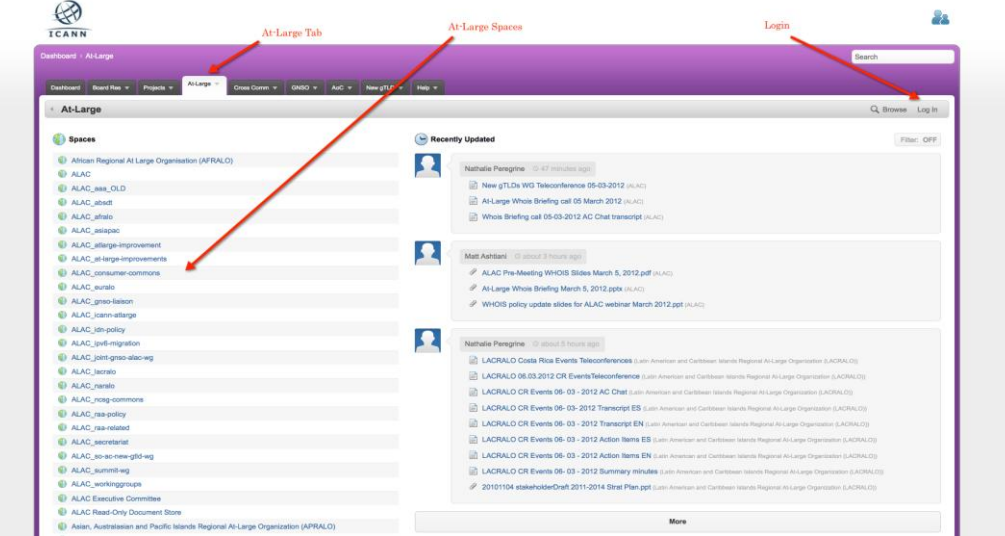

对于想不通过公告板而直接进入此区域的访问者,请单击以下链接: <https://community.icann.org/category/sub-dashboard.action?categoryKey=atlarge>

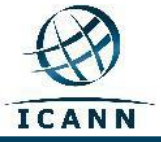

# 登录 **Confluence** 维客

要登录 ICANN 机构群体 Confluence 维客, 请单击页面右上角的 Log In (登录) 链接,然后系统将提示您输入 Username (用户名)和 Password (密码)。如下图 所示:

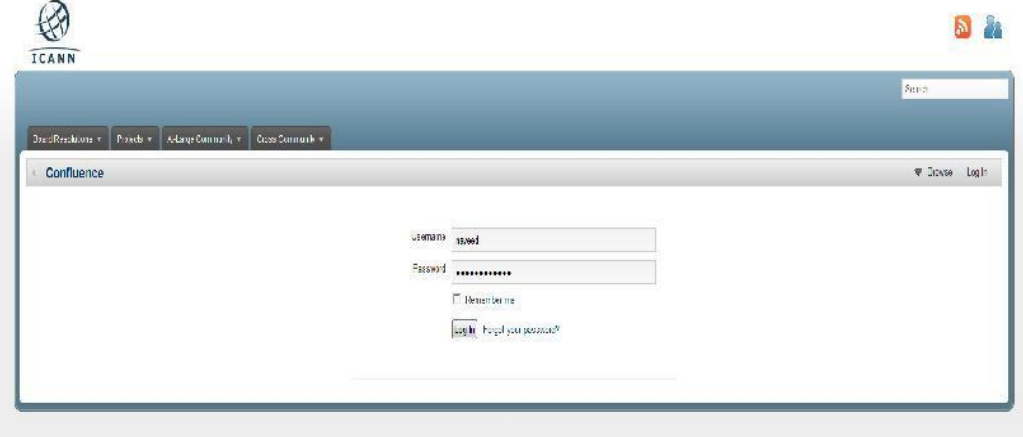

请在 Username (用户名)和 Password (密码) 文本框中输入 Confluence 维客管 理员发送给您的用户名/密码。如果需要用户名和密码,请联系 [community](mailto:community-help@icann.org)[help@icann.org](mailto:community-help@icann.org),您将收到一个临时密码, 首次登录维客时需要更改此密码。

登录后,单击右上角菜单中显示的您的名称,然后从下拉菜单中选择 Profile (个 人资料)链接。

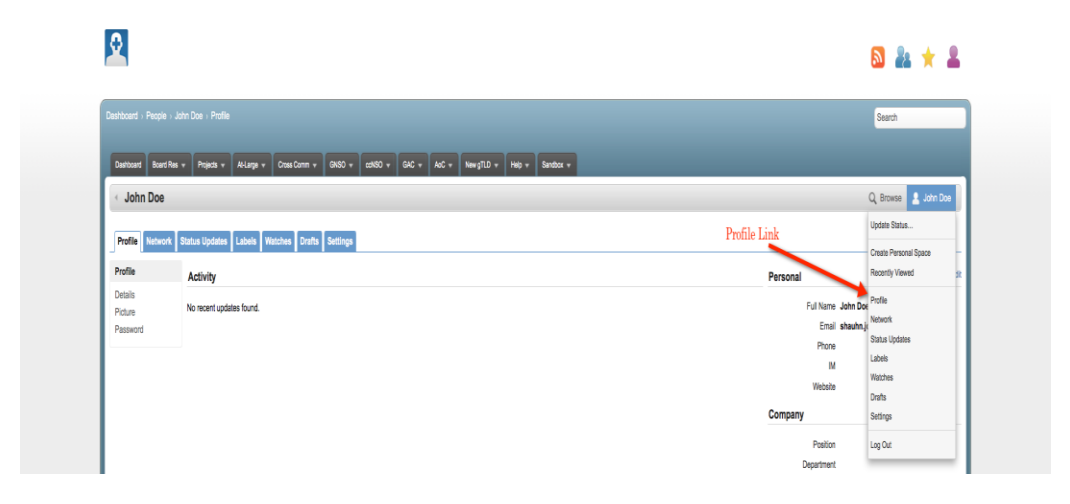

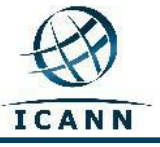

#### 系统将显示以下页面:

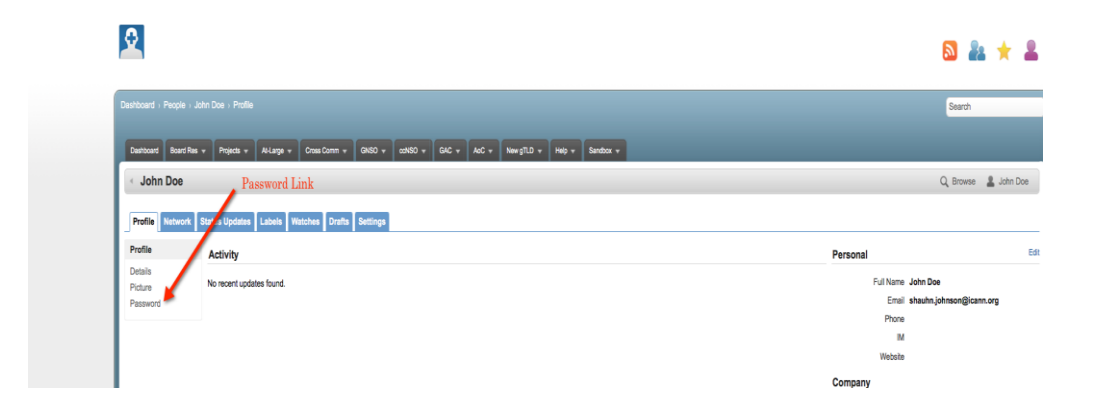

单击 Password (密码)链接可更改密码。

# 其他选项卡

#### Bookmarks (书签)

通过单击 Add (添加)菜单项,然后选择 Bookmark (书签)(如下所示),您可 以将特定页面设为书签,以便快速访问该页面。此页面的链接将被添加到您的个 人资料的 *Labels*(标签)部分。

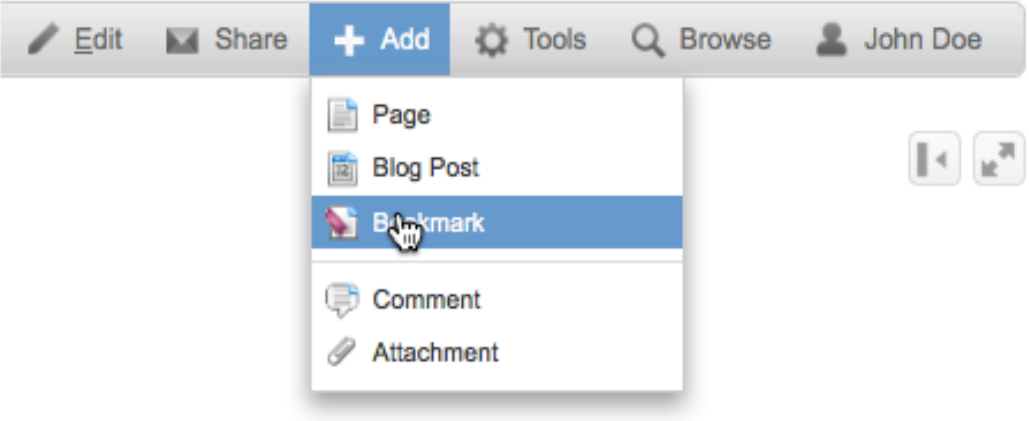

#### Watches (关注)

通过选择 *Watches*(关注)链接,您可以留意工作空间或页面的活动。每当某个页 面发生更改时,您将通过电子邮件接收更改通知。选择 Tools(工具)下拉菜单项 中的 *Watch*(关注)即可关注页面(如下所示)。页面将列在您的个人资料的 Watches(关注)选项卡下。

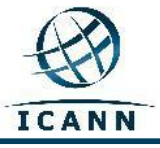

机构群体 Confluence 维客用户指南 – 2012 年 3 月

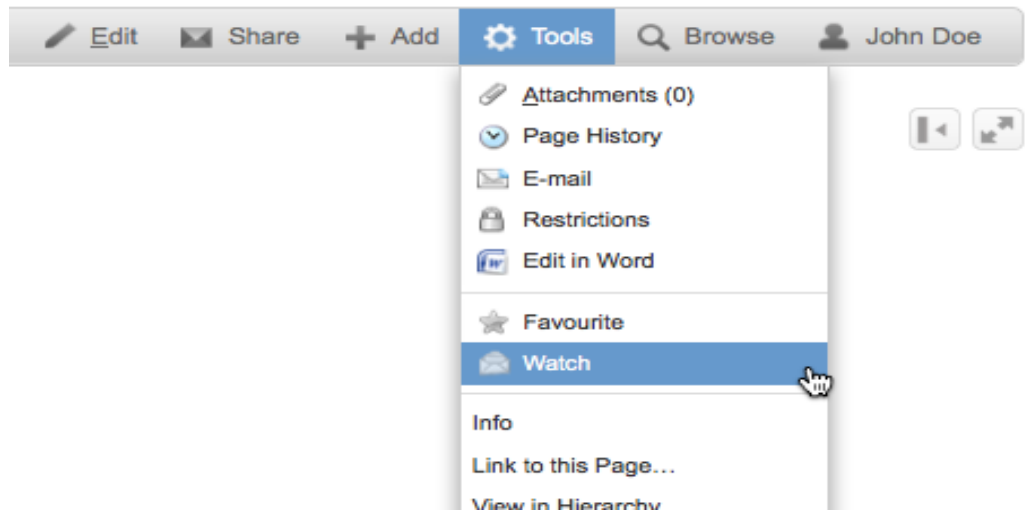

以下链接将提供关于使用"用户个人资料"的更多信息: <http://confluence.atlassian.com/display/DOC/User+Profile+Overview>

# <span id="page-7-0"></span>**5.** 管理 **Confluence** 工作空间中的内容

获得用户名和密码并登录 ICANN Confluence 维客后, 您将能够选择任何具有编辑 权限并可以管理内容的工作空间。

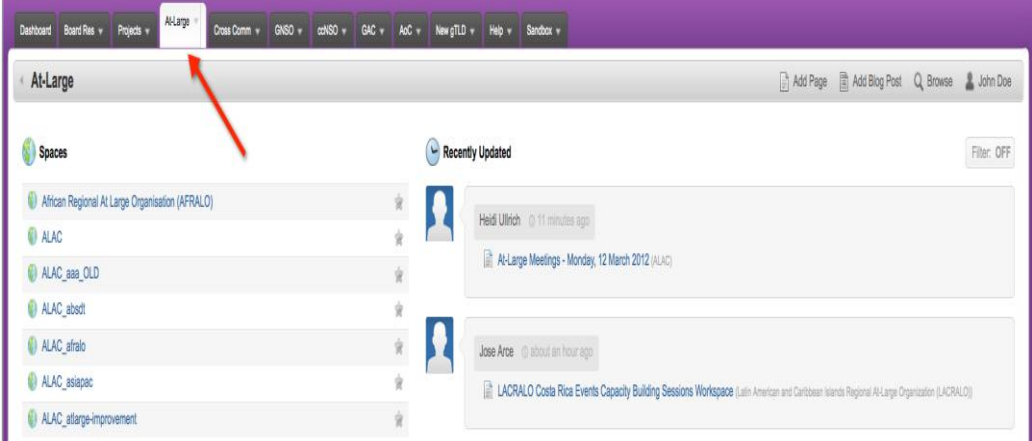

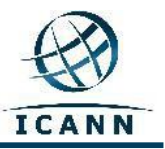

以网络普通用户咨询委员会 (ALAC) 工作空间为例,在上图中,此工作空间为左上 角的 *Spaces*(空间)列表中的第二个工作空间。或者,您可以使用以下链接直接 进入工作空间:

<https://community.icann.org/category/sub-dashboard.action?categoryKey=atlarge>

## 请注意,根据网站的设计,此 **ALAC** 工作空间是通向所有其他 **ALAC** 工作空间的入 口,应是您访问本维客上 **ALAC** 机构群体空间的起点。

选择 ALAC 工作空间后, 系统将显示以下屏幕(请注意, 所有 ALAC 空间都设计为 紫色背景):

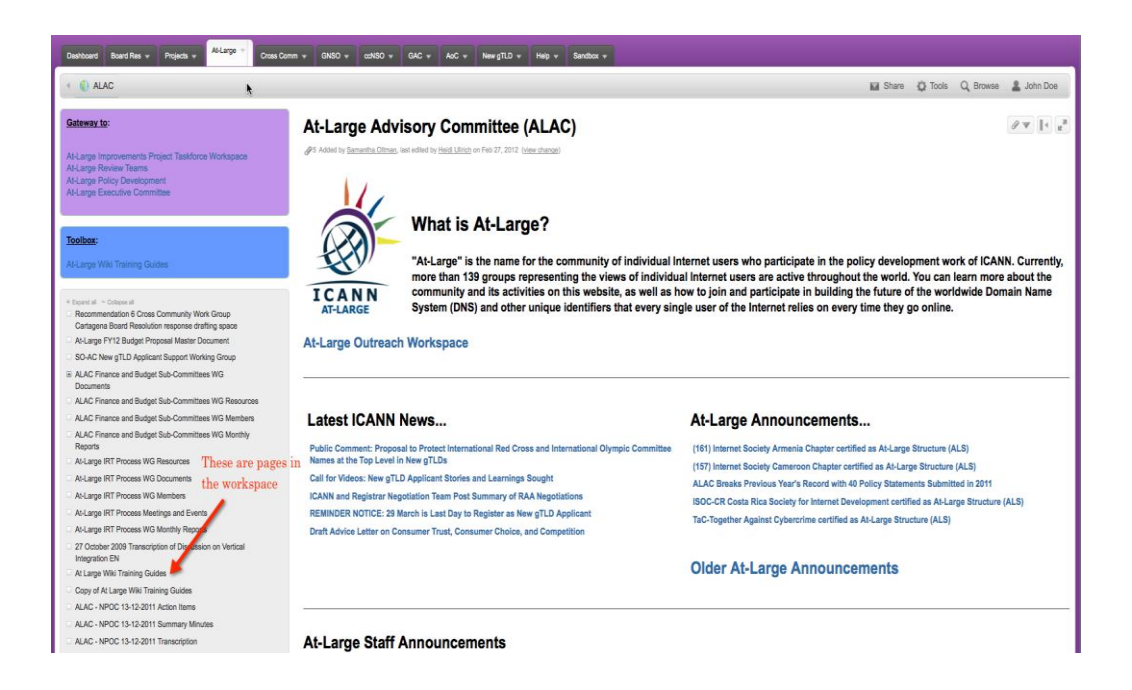

您将看到此工作空间中的页面位于屏幕左侧中间的灰框中。位于左上方的紫框以 及大灰框下方的小灰框包含指向其他工作空间的特殊链接。大部分工作空间都没 有这两个框,只有大灰框。

如本用户指南前文所述,此工作空间中的页面含有父页面和子页面,并以分层结 构组织。

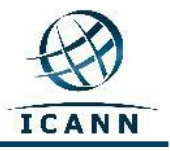

## 也可以通过以下链接找到关于此主题的更多详细信息: [http://confluence.atlassian.com/display/CONF34/Confluence+User%27s+Guide#Conflu](http://confluence.atlassian.com/display/CONF34/Confluence+User%27s+Guide#ConfluenceUser%27sGuide-WorkingwithPages) [enceUser%27sGuide-WorkingwithPages](http://confluence.atlassian.com/display/CONF34/Confluence+User%27s+Guide#ConfluenceUser%27sGuide-WorkingwithPages)

为了让您熟悉要使用的选项卡和菜单,我们将以 ALAC Monthly Teleconference (ALAC 月度电话会议)页面为例。请转至以下链接按照本指南的说明进行操作: <https://community.icann.org/display/atlarge/ALAC+22.02.11+-+Monthly+Teleconference>

#### 单击上面指示的链接,系统将显示以下屏幕:

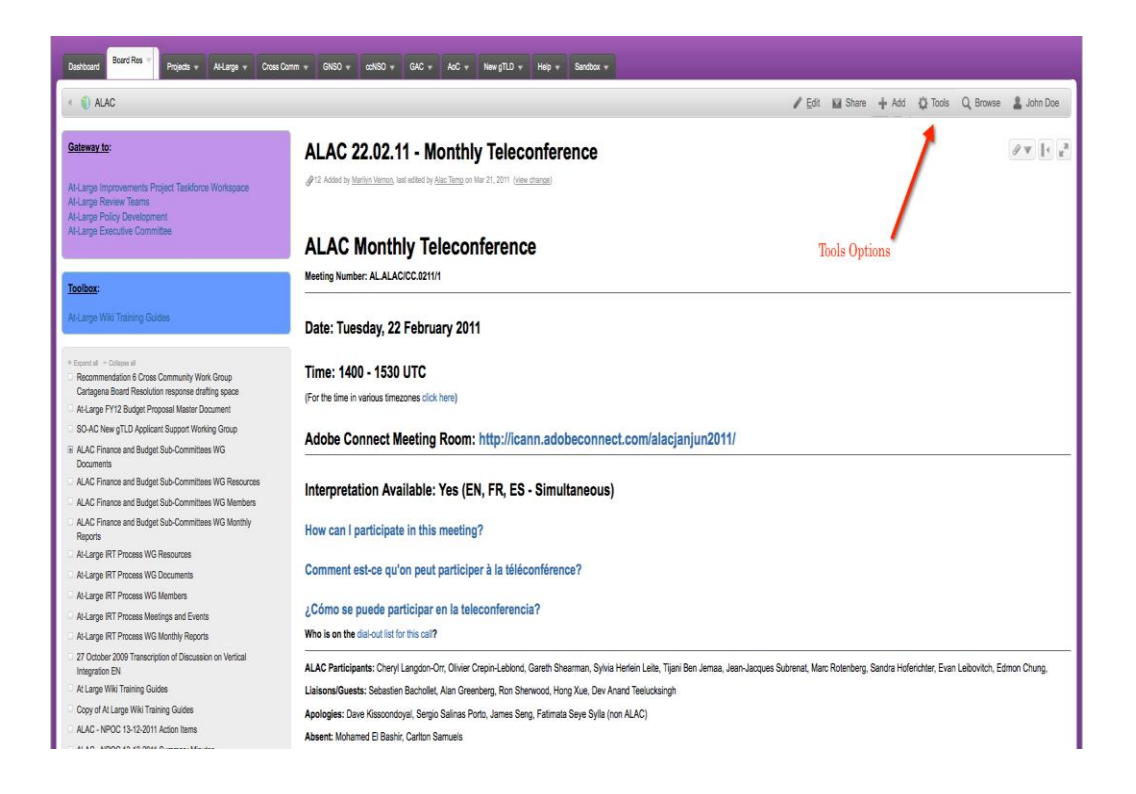

页面右上方将出现含有以下项目的菜单:**Edit**(编辑)、**Add**(添加)、**Tools**(工 具)、**Browse**(浏览)和您的登录名称。

请注意: 根据您所拥有的权限, 您将只能看到 *Edit (编辑)* 和 Add (添加) 按钮。

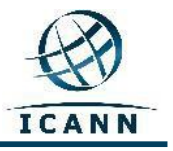

#### **Edit**(编辑)

如果您想编辑页面,请单击 *Edit (编辑) 链接,* 然后您将看到以下屏幕:

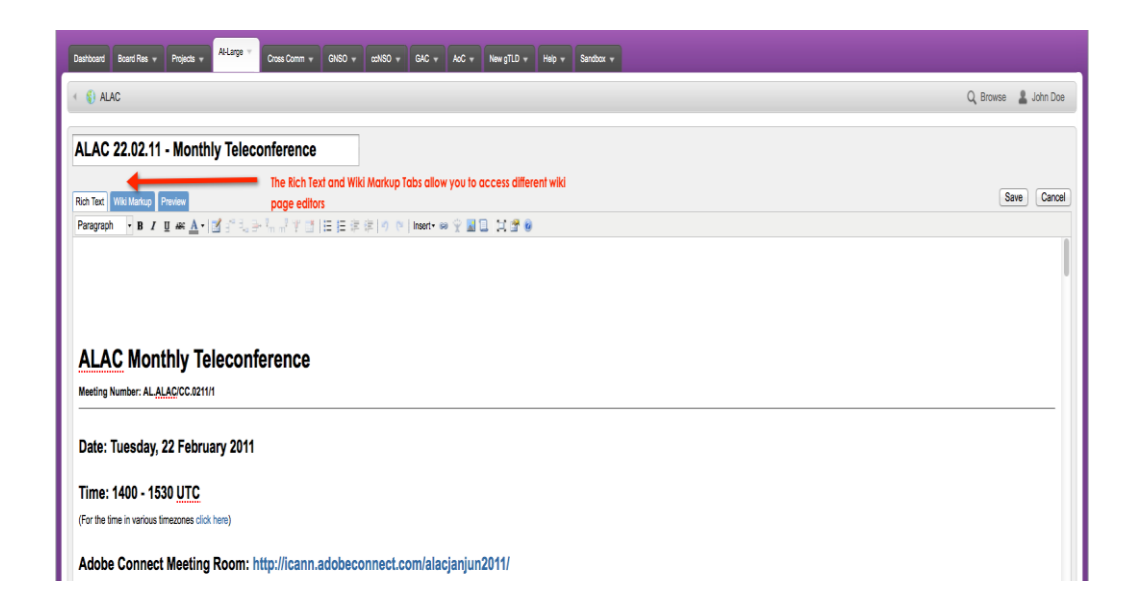

您可以在 ALAC Monthly Teleconference (ALAC 月度电话会议)所在的空白编辑区 输入您的编辑更改。您可以使用 *Rich Text*(富文本)、*Wiki Markup*(维客标记) 和 *Preview*(预览)选项卡下菜单栏中的图标将文本修改为粗体、斜体或加下划 线。还可以使用其他图标更改颜色、添加带项目符号的列表,以及插入表格、图 片、链接或附件。

编辑完成后,请按 Save(保存) 按钮来保存更改。

页面的默认编辑模式为 **Rich Text**(富文本),类似于在标准文字处理程序(即 Open Office 或 Microsoft Word)中工作。

还有一个可用的编辑器工具是 Wiki Markup (维客标记) 编辑器。此编辑器可让您 在编辑页面时使用类似于 HTML 的标记语言。单击 Rich Text (富文本) 编辑器选 项卡旁的 Wiki Markup (维客标记)编辑器选项卡可激活此编辑器。

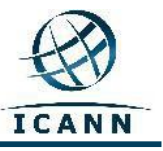

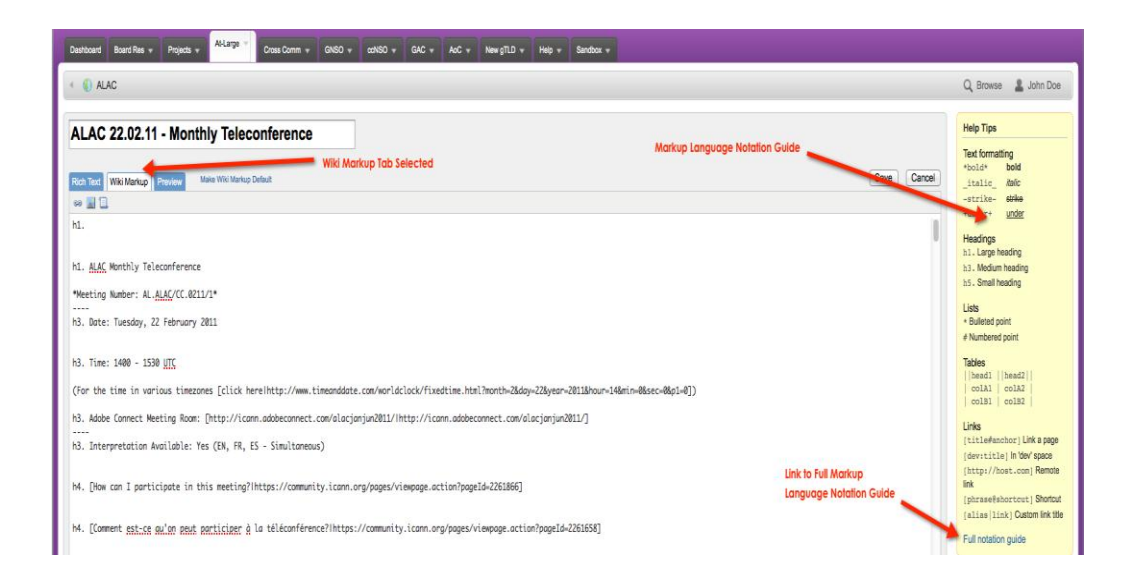

单击此选项卡可更改编辑器,同时,在右侧还将出现关于标记语言的用户指南, 其中含有指向更详细指南的链接(如下所示)。

您可以根据自己的喜好将默认编辑模式设为"Rich Text"(富文本)或"Wiki Markup"(维客标记)模式。

如果您更喜欢使用 *Wiki Markup*(维客标记)作为默认编辑器,可按以下方式更改 默认编辑器:

- 1. 转至页面的编辑选项卡。系统将以当前的默认模式打开页面。
- 2. 如果当前编辑模式不是默认模式,您可单击选项卡旁的"Make Default" (设为默认)链接将其设为默认模式。

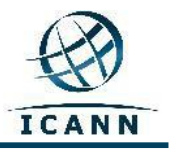

#### **Add**(添加)菜单

使用 *Add*(添加)菜单下拉框可将新页面添加到此工作空间的层次结构中。您可 以为页面添加备注、发布博客、将页面设为书签以便将来快速访问,还可以为页 面添加可以链接到页面文本的附件。

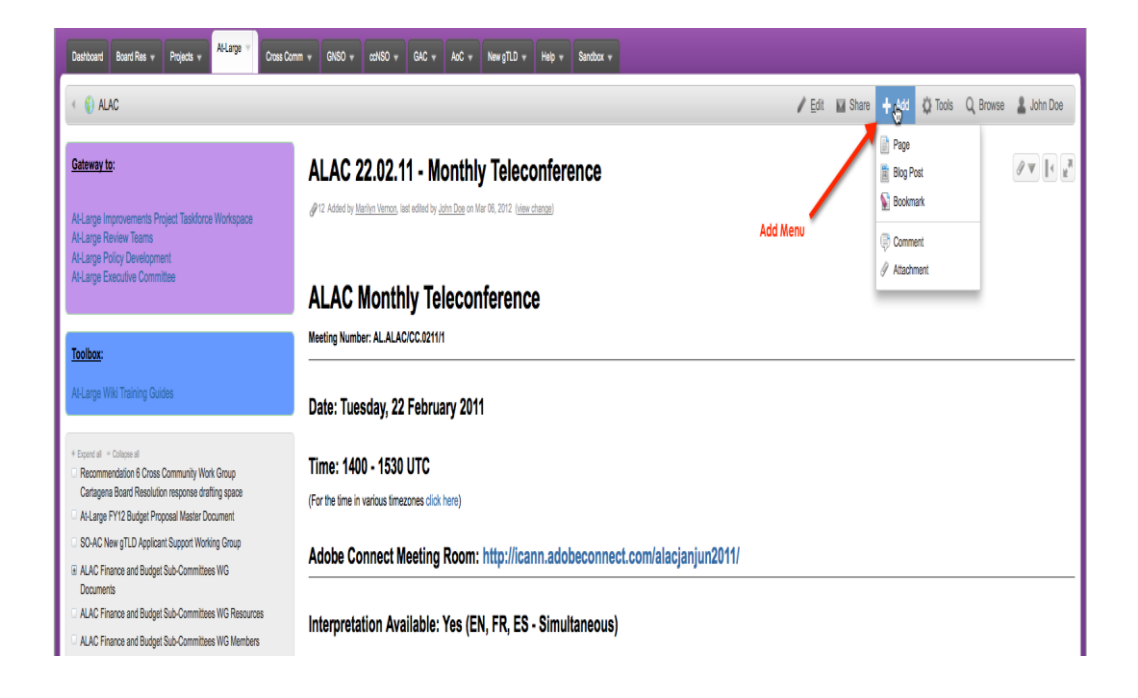

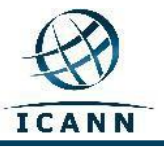

## 如何添加备注

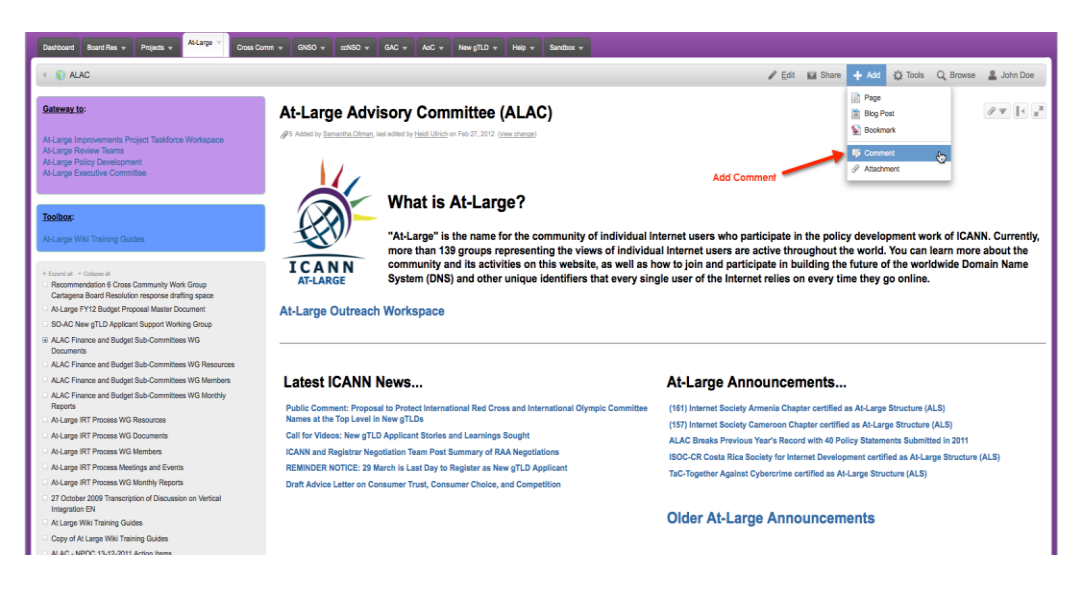

选择 Add(添加), 然后滚动到 Comment(备注)。

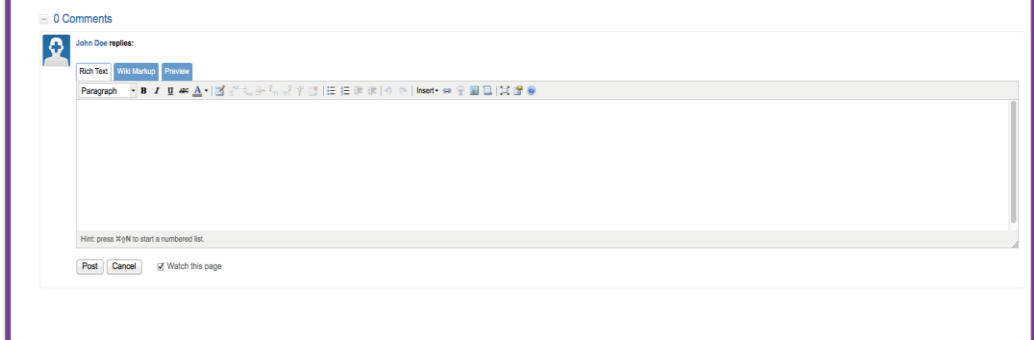

输入备注后,选择 Post(发布)。

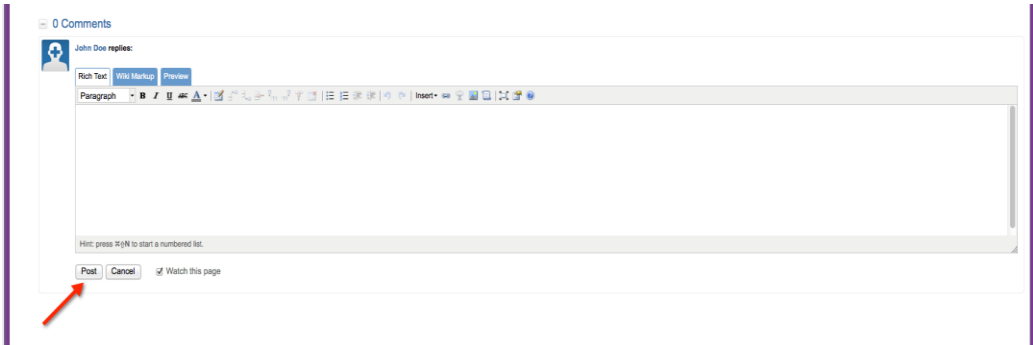

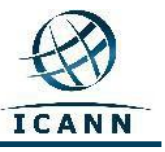

#### 添加附件

选择 Add(添加), 然后滚动到 Attachments(附件)。

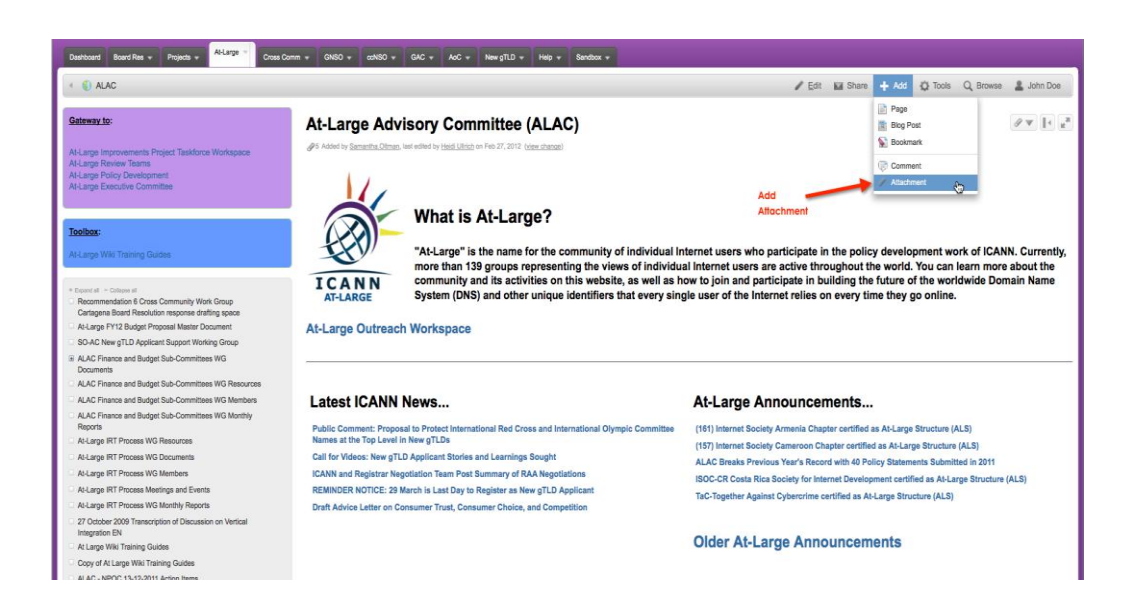

## 从文件夹中选择文件或使用"拖放"操作。

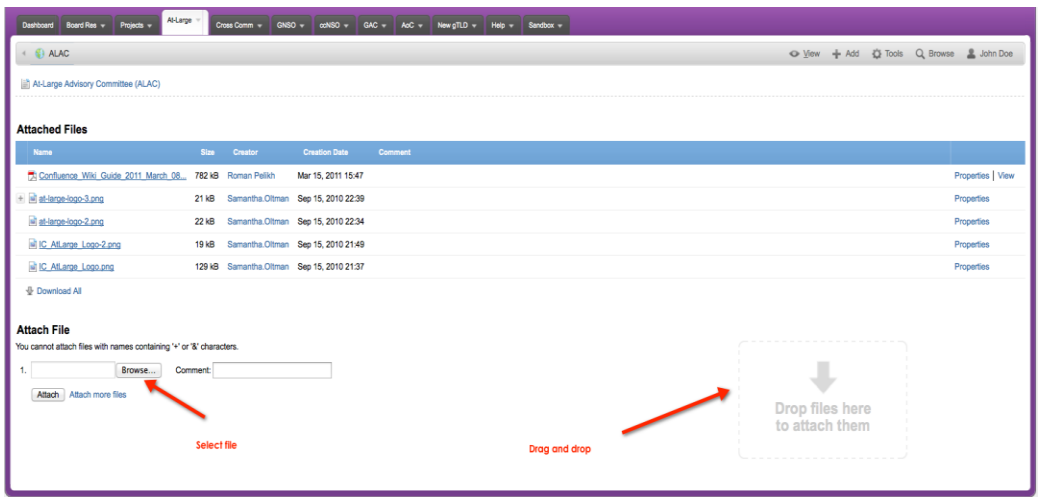

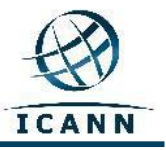

以下链接提供了更多信息,说明如何使用:

附件;

[http://confluence.atlassian.com/display/CONF34/Confluence+User%27s+Guide -](http://confluence.atlassian.com/display/CONF34/Confluence+User%27s+Guide#ConfluenceUsersGuide-WorkingwithAttachmentsWorkingwithAttachments) [ConfluenceUsersGuide-WorkingwithAttachmentsWorkingwithAttachments](http://confluence.atlassian.com/display/CONF34/Confluence+User%27s+Guide#ConfluenceUsersGuide-WorkingwithAttachmentsWorkingwithAttachments)

## 图像;

[http://confluence.atlassian.com/display/CONF34/Confluence+User%27s+Guide -](http://confluence.atlassian.com/display/CONF34/Confluence+User%27s+Guide#ConfluenceUsersGuide-WorkingwithImagesWorkingwithImages) [ConfluenceUsersGuide-WorkingwithImagesWorkingwithImages](http://confluence.atlassian.com/display/CONF34/Confluence+User%27s+Guide#ConfluenceUsersGuide-WorkingwithImagesWorkingwithImages)

以及链接。

[http://confluence.atlassian.com/display/CONF34/Confluence+User%27s+Guide -](http://confluence.atlassian.com/display/CONF34/Confluence+User%27s+Guide#ConfluenceUser%27sGuide-WorkingwithLinks) [ConfluenceUser%27sGuide-WorkingwithLinks](http://confluence.atlassian.com/display/CONF34/Confluence+User%27s+Guide#ConfluenceUser%27sGuide-WorkingwithLinks)

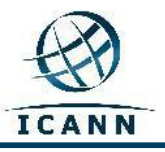

## **Tools**(工具)菜单

*Tools*(工具)菜单下拉框包含一些常用菜单项。

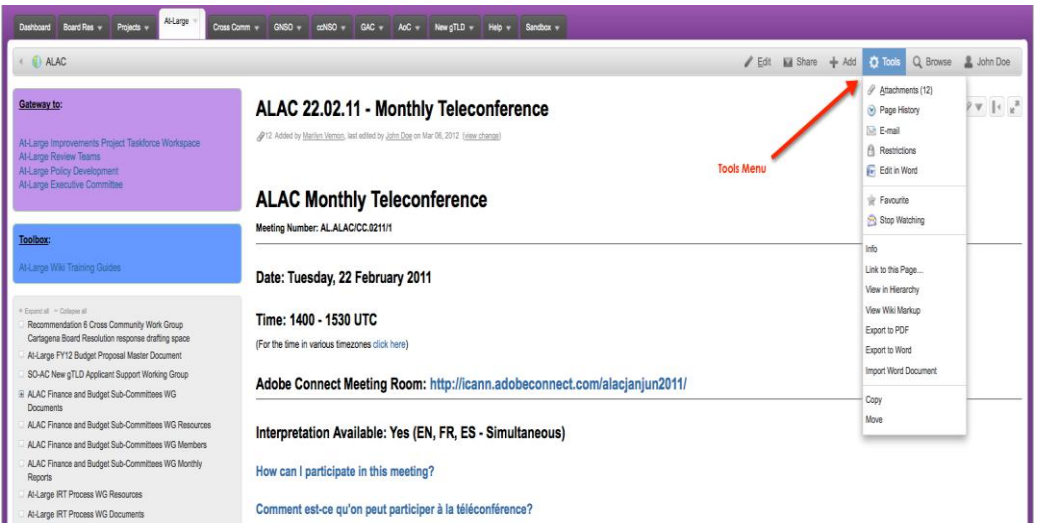

使用此菜单框底部的 *Copy*(复制)链接可将该页面及其内容复制到工作空间的另 一个页面中。使用 *Move*(移动)链接可将该页面移动到本维客的另一个工作空间 中。使用 Remove (移除)链接可从工作空间中删除该页面。

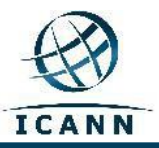

使用 *View in Hierarchy*(在层次结构中查看)链接可在工作空间中生成所有页面的 树视图。

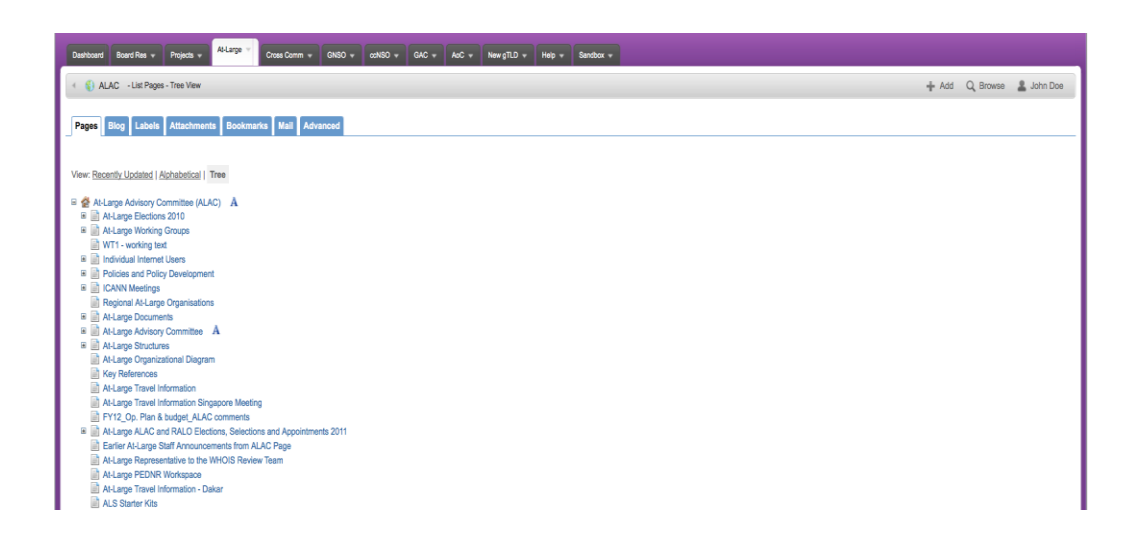

生成此树视图后,您可以通过将工作空间树层次结构中的任何页面拖动到新位置 来移动页面。

## 其他提示

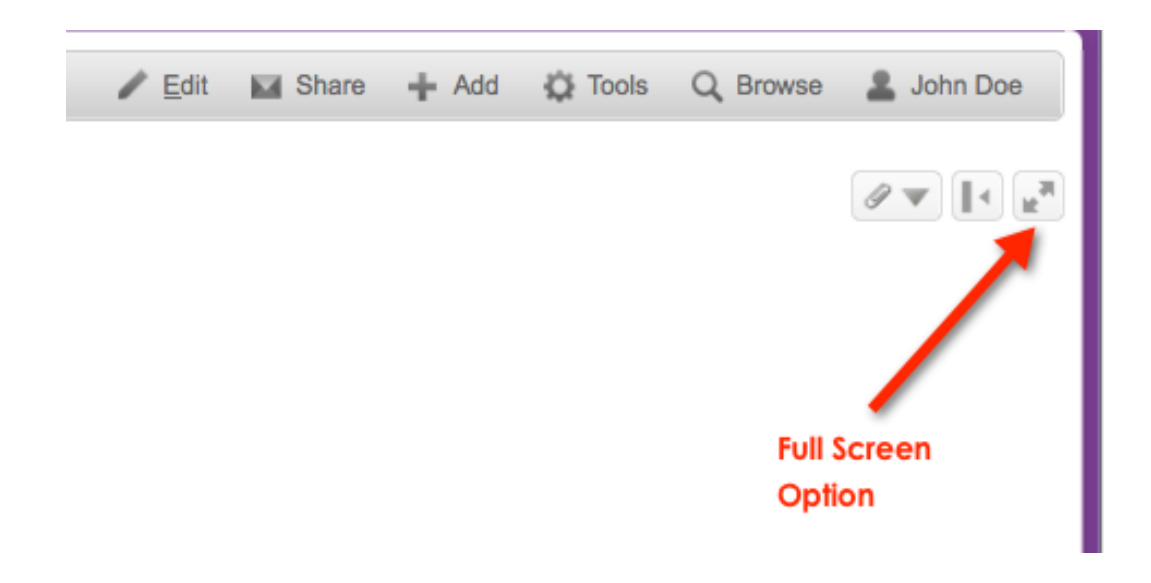

使用全屏按钮可全屏显示页面。

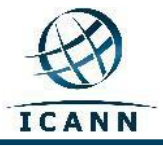

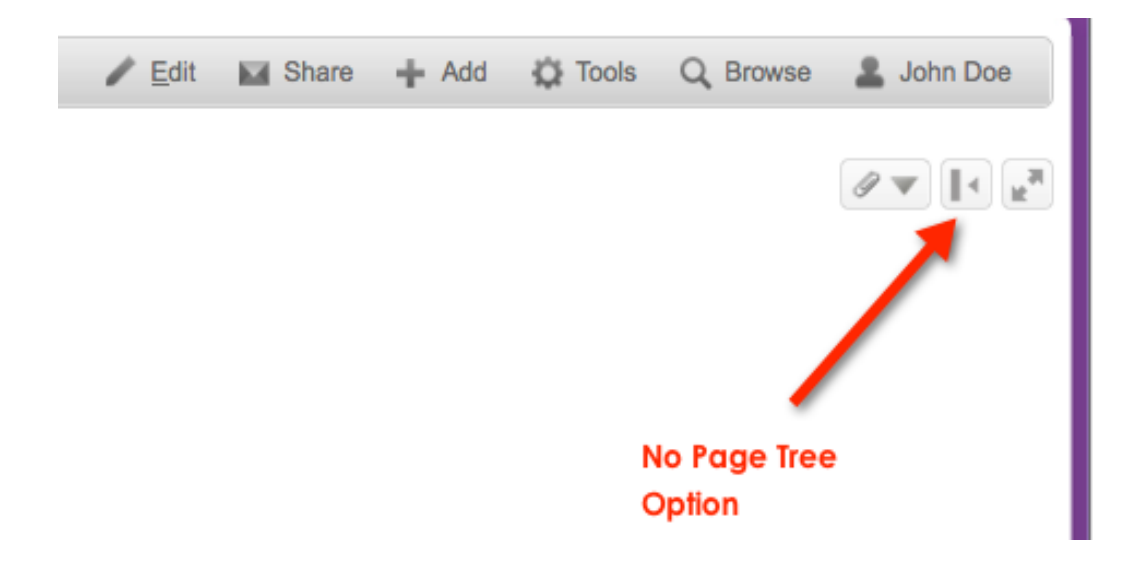

用户使用页面树选项按钮可隐藏页面左侧的页面树。

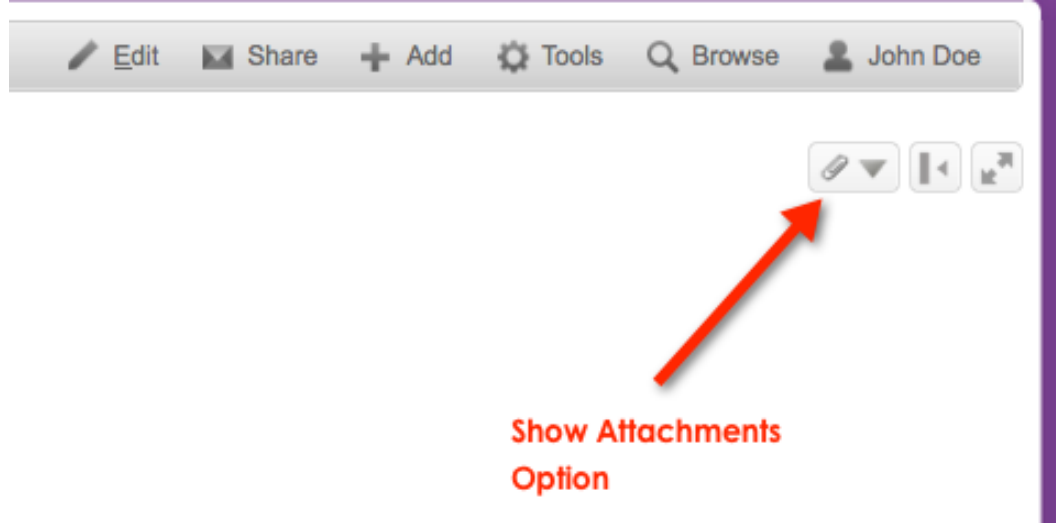

附件按钮显示与页面相关联的附件。

本指南将根据需要定期更新。欢迎提供反馈意见。请将您的意见发送至: [staff@atlarge.icann.org](mailto:staff@atlarge.icann.org)。 任何特定内容的问题也请发送至: [staff@atlarge.icann.org](mailto:staff@atlarge.icann.org)。